画像①をタップして開く→②編集をタップする→フィルター等の部分を左にスライドして③の『マークアップ』 をタップする→④のテキストをタップする→キーボードから⑤部分に文字入力する→⑥色を変更して⑦完了!

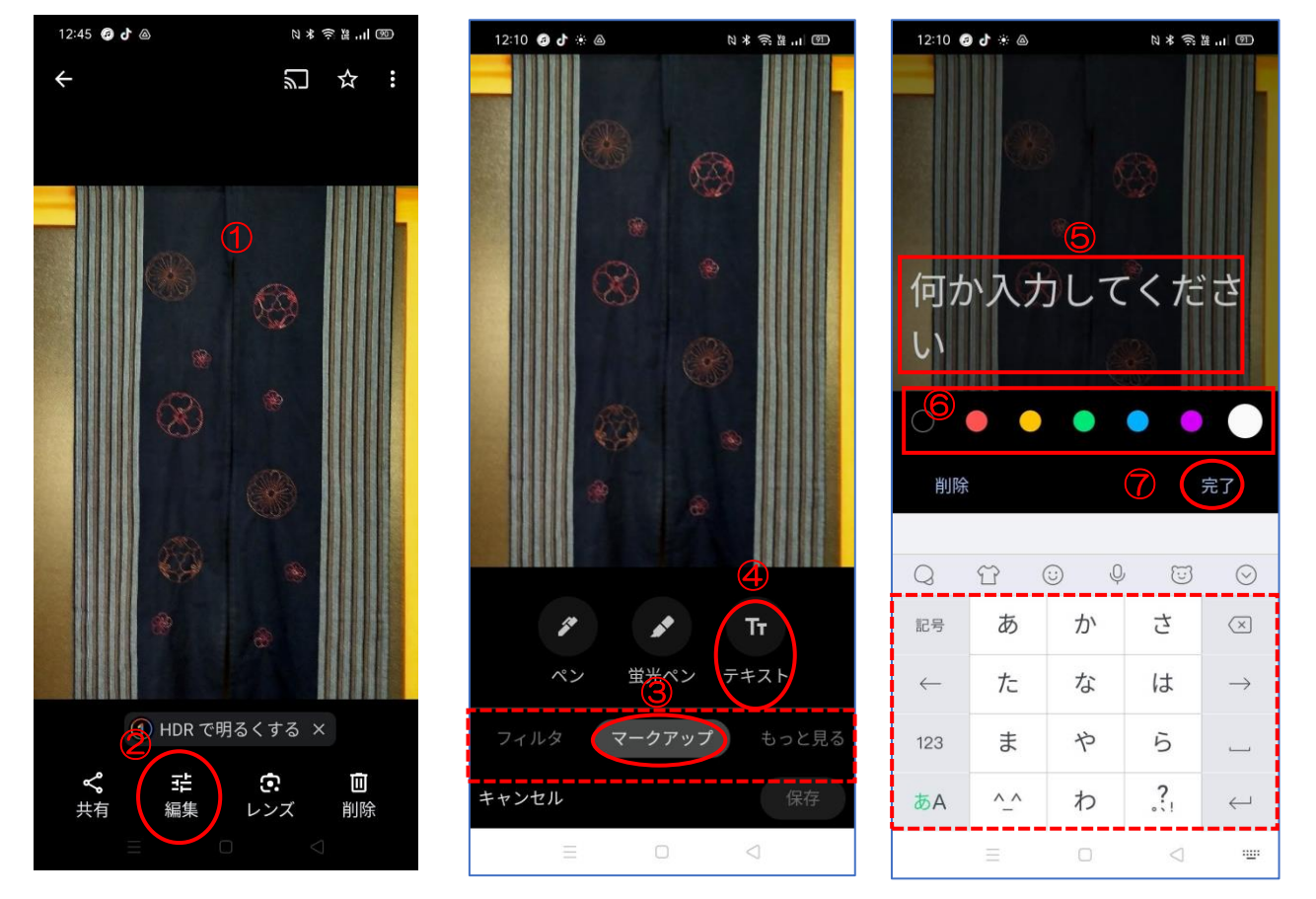

文字の上で長押し8する→『すべて選択』9をタップすると枠10が表示される→指で広げたり小さくしたりサ イズ変更する→ドラッグの指を一度離すと、修正不能になるので注意!

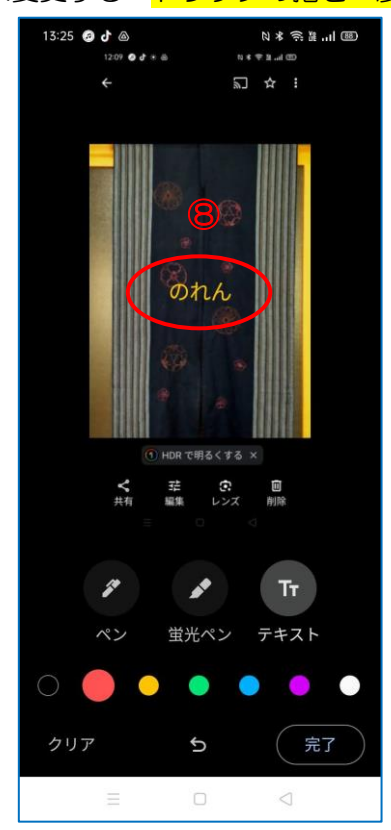

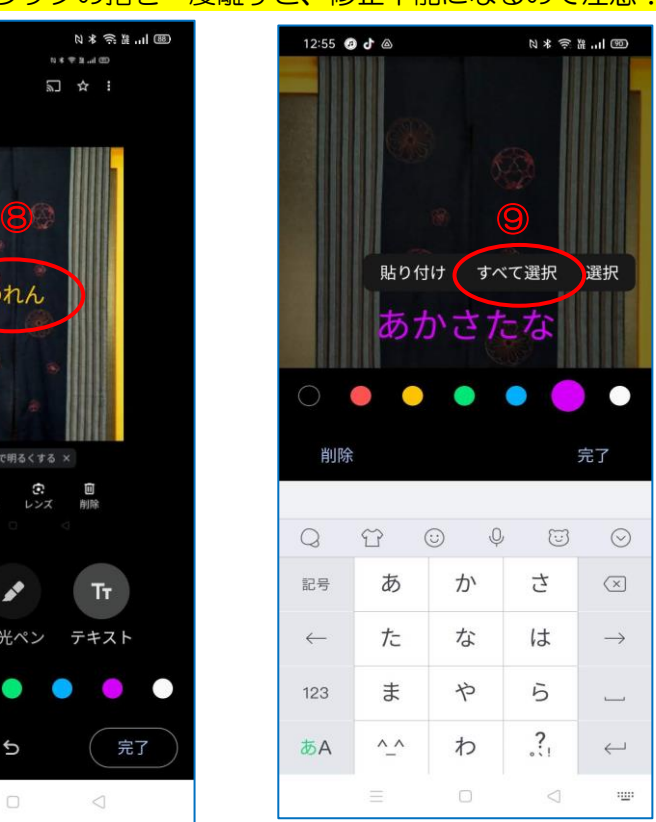

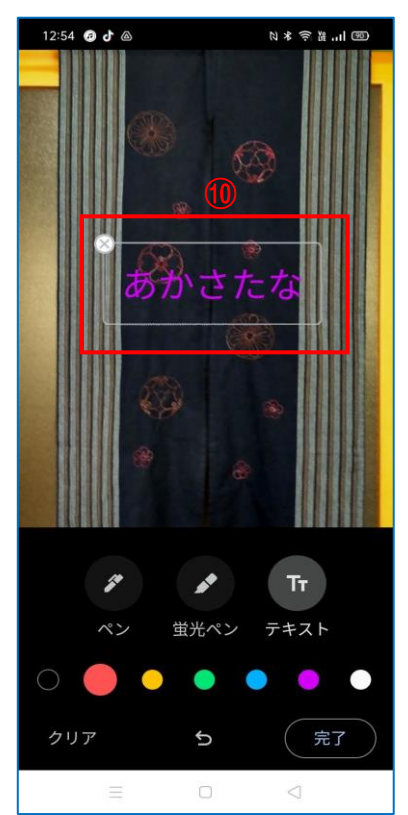

の『コピーを保存』をタップする→フォトに保存されている。

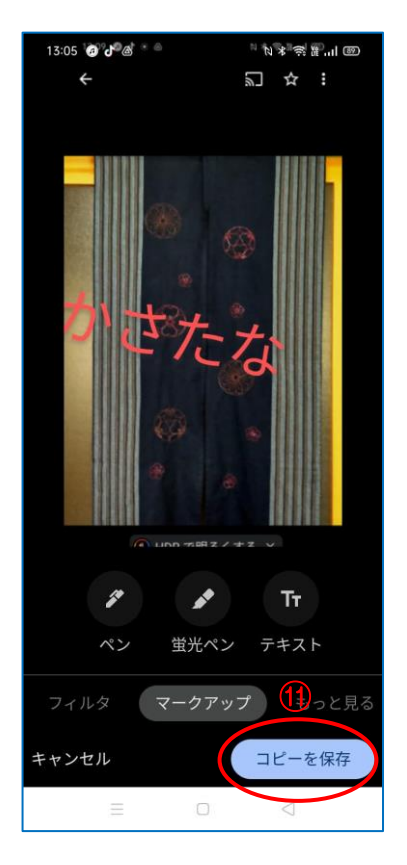